# **Elaboração e manipulação de gráficos**

Os gráficos são visualmente atraentes facilitando uma melhor comparação, de padrões e de tendências dos dados. Por exemplo, em vez de analisar diferentes colunas de números de uma folha de cálculo, poderá visualizar rapidamente os aumentos ou diminuições das vendas por trimestre ou comparar as vendas reais com as vendas estimadas.

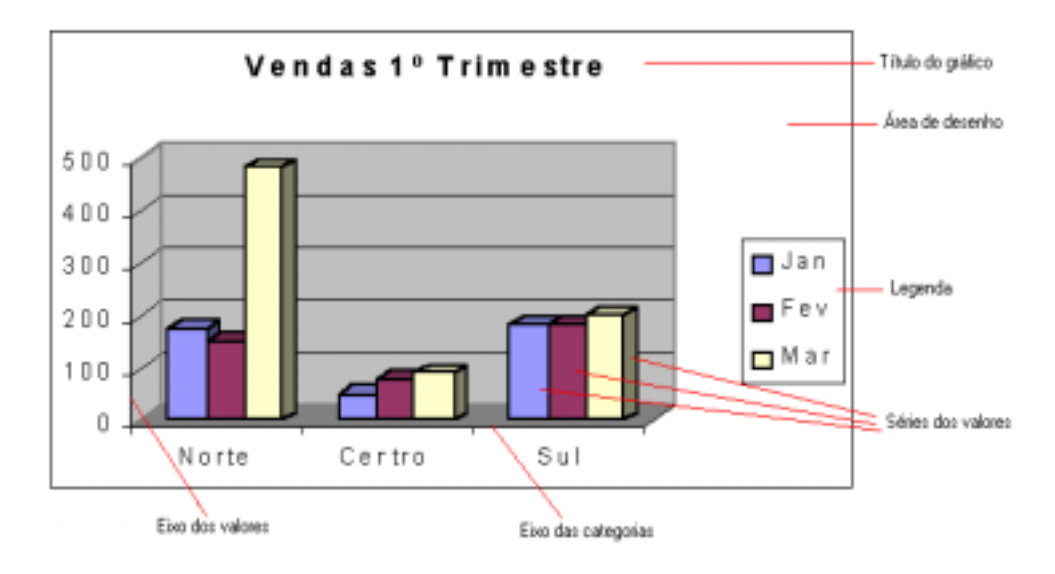

**Figura 56 - Principais elementos de um gráfico.** 

## *Tipos de gráficos*

### **Coluna**

O gráfico de colunas mostra alterações nos dados ao longo de um período de tempo ou ilustra comparações entre itens. As categorias são organizadas na vertical e os valores na horizontal de modo a realçar a variação ao longo do tempo.

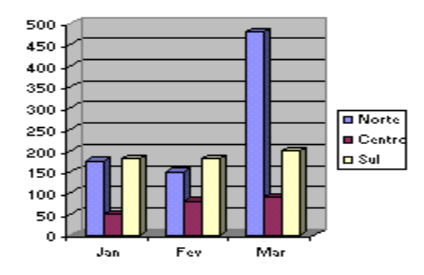

**Figura 57 – Gráfico em colunas.** 

#### **Barra**

Um gráfico de barras ilustra comparações entre itens individuais. As categorias são organizadas na vertical, os valores na horizontal de modo a realçar a comparação de valores em detrimento do factor tempo.

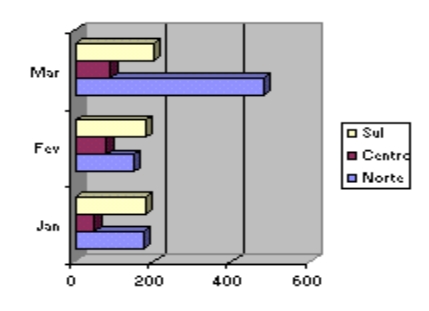

**Figura 58 – Gráfico em Barra.** 

### **Linha**

Um gráfico de linhas mostra tendências em dados em intervalos iguais.

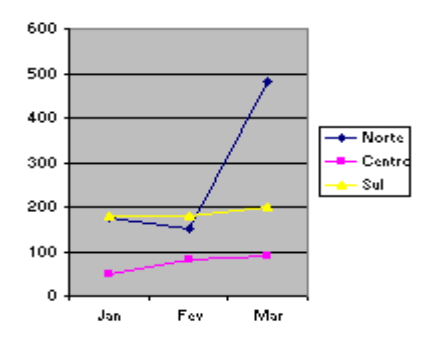

**Figura 59 – Gráfico em linha.** 

### **Circular**

Um gráfico circular mostra o tamanho proporcional dos itens que constituem uma série de dados relativamente à soma dos itens.

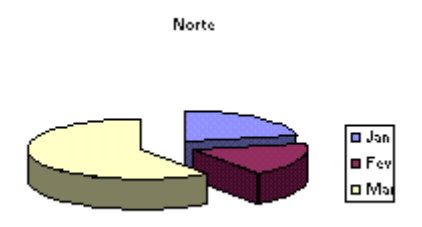

**Figura 60 – Gráfico circular.** 

#### **Dispersão (xy)**

Um gráfico de dispersão (xy) mostra as relações entre os valores numéricos de várias séries de dados ou desenha dois grupos de números como sendo uma série de coordenadas xy. Este gráfico mostra intervalos irregulares - ou conjuntos - de dados e é geralmente utilizado para dados de carácter científico.

Quando quiser organizar dados, coloque os valores x numa linha ou coluna e, em seguida, introduza os valores y correspondentes nas linhas ou colunas adjacentes.

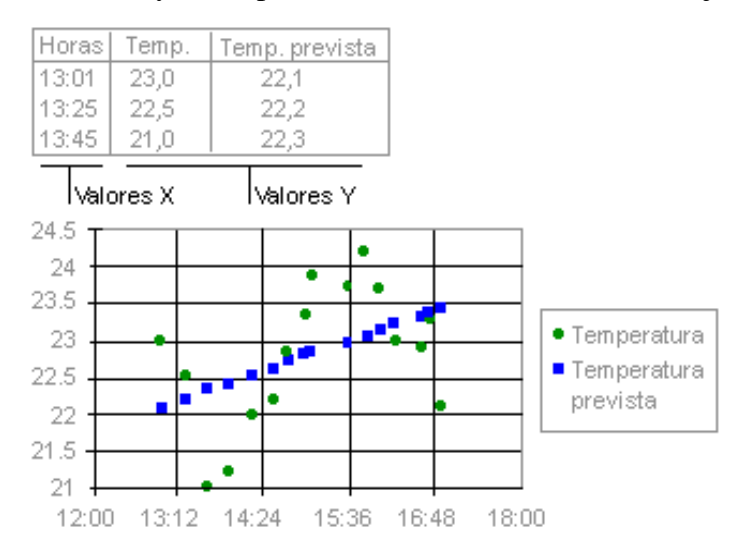

**Figura 61 – Gráfico dispersão (xy).** 

### **Área**

Um gráfico de área realça a magnitude da alteração em relação ao tempo.

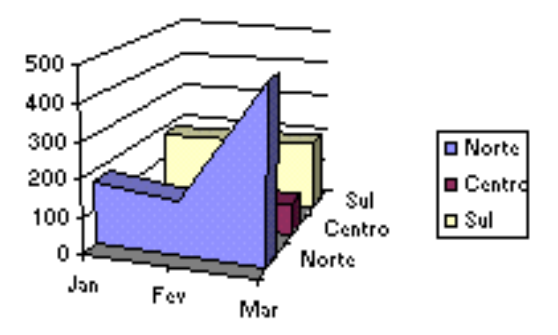

**Figura 62 – Gráfico de área.** 

#### **Anel**

Tal como um gráfico circular, um gráfico em anel mostra a relação das partes para um todo. Cada anel do gráfico em anel representa uma série de dados.

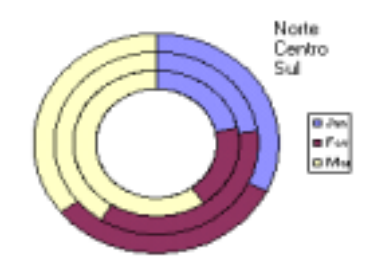

**Figura 63 – Gráfico em anel.** 

#### **Radar**

Num gráfico de radar, cada categoria tem o respectivo eixo de valores difundido a partir do ponto central. As linhas ligam todos os valores de uma mesma série. Um gráfico de radar compara os valores agregados de várias séries de dados.

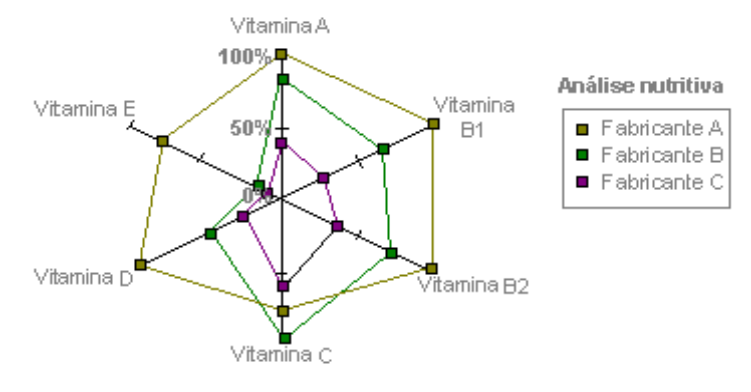

**Figura 64 – Gráfico em radar.** 

#### **Superfície**

Um gráfico de superfície é útil quando pretende localizar combinações optimizadas entre dois conjuntos de dados. À semelhança de um mapa topográfico, as cores e os padrões indicam áreas que pertencem ao mesmo intervalo de valores.

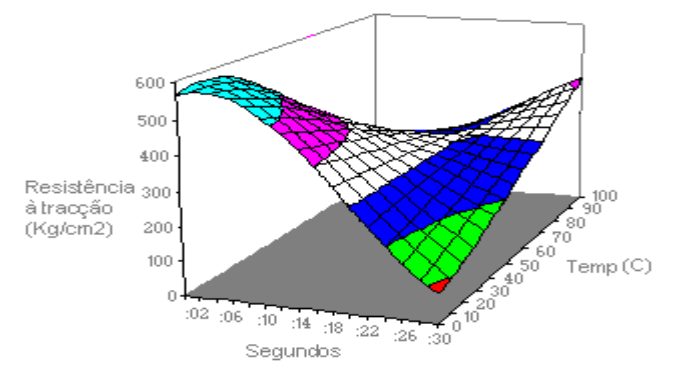

**Figura 65 – Gráfico de Superfície.** 

#### **Bolha**

O gráfico de bolhas é um tipo de gráfico de dispersão (xy). O tamanho do marcador de dados indica o valor de uma terceira variável. Para organizar os dados, coloque os valores x numa linha ou coluna e introduza os valores y correspondentes e tamanhos das bolhas nas linhas ou colunas adjacentes.

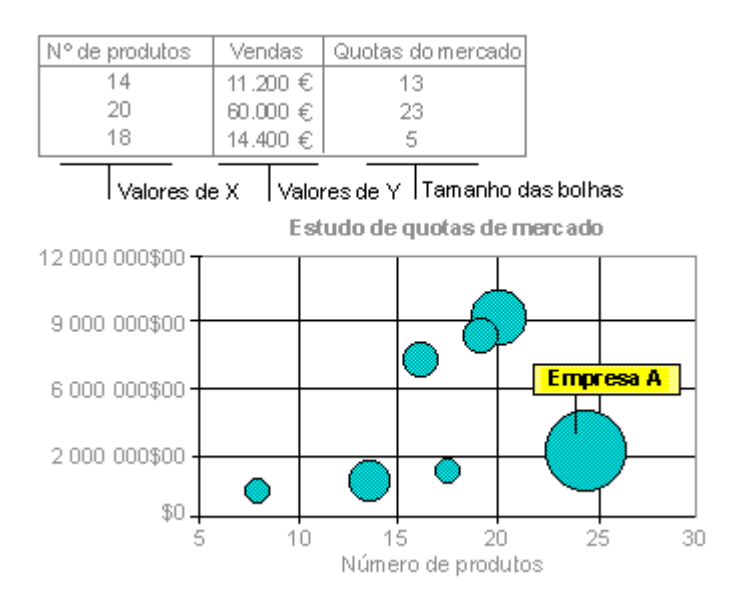

**Figura 66 – Gráfico de Bolha.** 

#### **Cotações**

O gráfico de máximo-mínimo-fecho é muitas vezes utilizado para ilustrar cotações de acções. Este gráfico também pode ser utilizado para dados de carácter científico, por exemplo, para indicar mudanças de temperatura. Terá de organizar os dados pela ordem correcta de forma a criar gráficos de cotações.

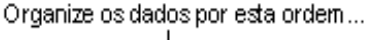

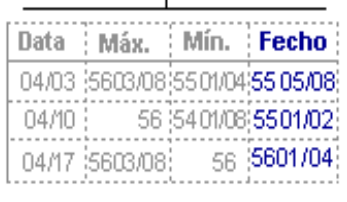

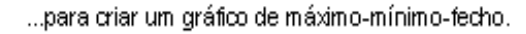

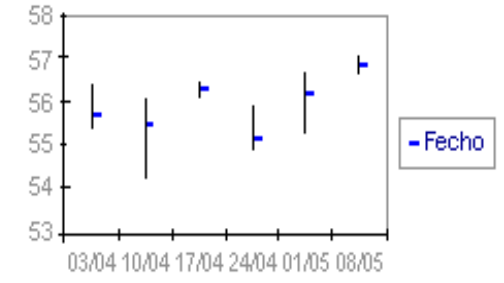

**Figura 67 – Gráfico de cotações.** 

## *Criar um novo gráfico*

Para criar um novo gráfico, comece por seleccionar qualquer célula incluída nos dados que deseja desenhar ou todo o intervalo de células que contém os dados a desenhar em gráfico.

|   |        | Jan | Fev | Mar |  |
|---|--------|-----|-----|-----|--|
| I | Norte  | 175 | 150 |     |  |
|   | Centro | 50  | 80  |     |  |
| I |        | 180 | 180 |     |  |
|   |        |     |     |     |  |

**Figura 68 –Selecção do intervalo de dados a desenhar em gráfico.** 

E em seguida execute um dos seguintes passos:

- Menu "Inserir", comando "Gráfico";
- Botão "Assistente de gráficos" da "Barra de ferramentas padrão".

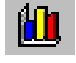

Independentemente do processo escolhido, o Excel responde apresentando a primeira caixa de diálogo "Assistente de Gráficos*".* Utilizando uma sequência de caixas de diálogo organizada em quatro passos, o "Assistente de Gráficos*"* reúne todas as informações de que o Excel necessita para construir o seu gráfico.

### **1º Passo – Tipo de Gráfico**

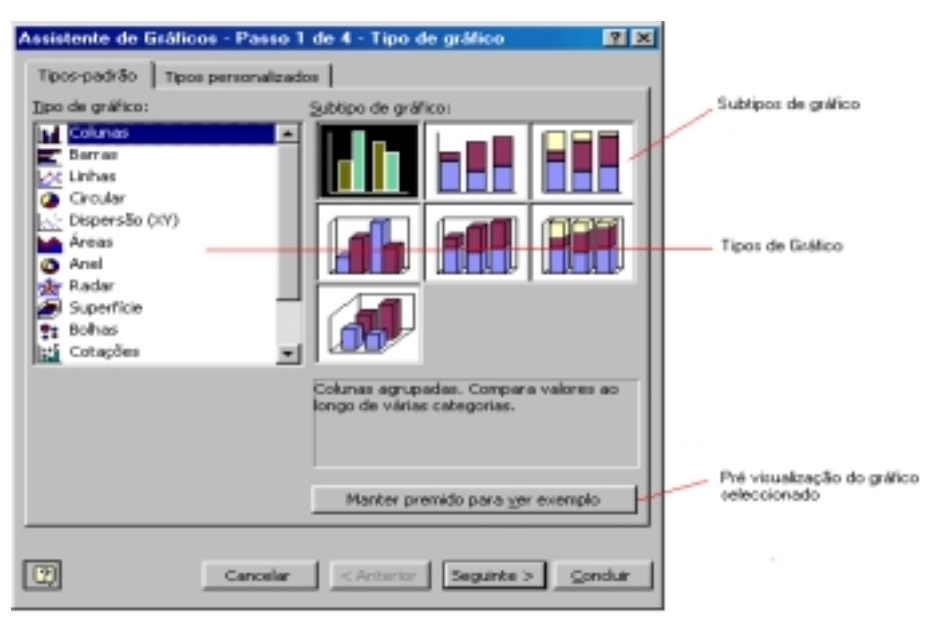

**Figura 69 – Caixa de Diálogo "Assistente de Gráficos - Passo 1 de 4 –Tipo de gráfico".** 

No primeiro passo, na caixa de diálogo "Assistente de Gráficos" pode-se escolher o tipo de gráfico (colunas, barras, linhas, circular, etc.), bem como o subtipo ou variantes do tipo principal.

O botão "Manter premido para ver exemplo" permite ter de imediato uma prévisualização do gráfico escolhido.

Para prosseguir clique no botão "Seguinte".

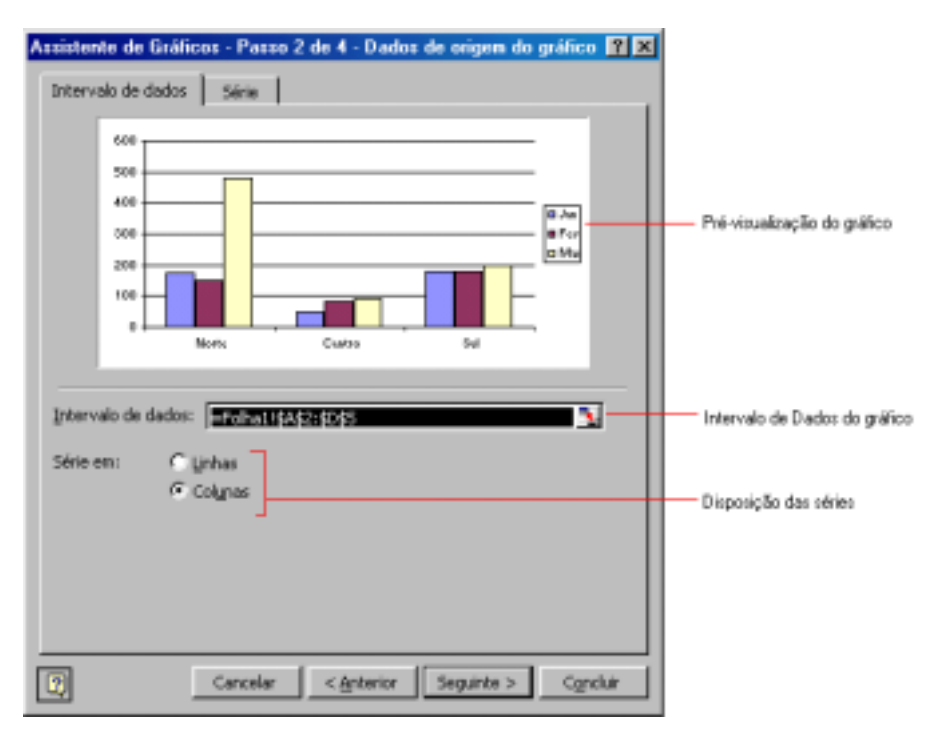

### **2º Passo – Dados de origem do gráfico**

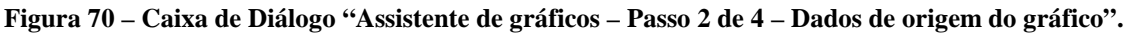

Se seleccionou uma única célula do intervalo de dados do seu gráfico antes de iniciar o "Assistente de Gráficos*",* a caixa de entrada "Intervalo de dados" desta caixa de diálogo contém o endereço de todo o intervalo de dados. Esta caixa de entrada estará igualmente correcta caso tenha seleccionado todo o intervalo de dados antes de iniciar o *Assistente de Gráficos".* 

Para o ajudar a ver os dados que irá representar, o Excel desenha também um painel rolante em torno do intervalo. Se, por qualquer razão, o intervalo de dados não estiver correcto, poderá corrigi-lo, seleccionando o intervalo que pretende desenhar.

| า |                                                                             | Jan                   | Fev  | Mar |  |  |  |  |  |  |
|---|-----------------------------------------------------------------------------|-----------------------|------|-----|--|--|--|--|--|--|
| З | iNorte                                                                      | 175                   | 150  | 480 |  |  |  |  |  |  |
|   | iCentro.                                                                    | 50                    | 80,  | 90  |  |  |  |  |  |  |
| 5 |                                                                             | 180                   | יח81 | 200 |  |  |  |  |  |  |
| 6 |                                                                             |                       |      |     |  |  |  |  |  |  |
|   | Assistente de Gráficos - Passo 2 de 4 - Dados de origem do gráfi <b>7 X</b> |                       |      |     |  |  |  |  |  |  |
| 8 |                                                                             | =Folha1!\$A\$2:\$C\$5 |      |     |  |  |  |  |  |  |
| q |                                                                             |                       |      |     |  |  |  |  |  |  |

**Figura 71 – Selecção do intervalo de dados a representar em gráfico.** 

Neste segundo passo do "Assistente de Gráficos", separador "Intervalo de dados" , é possível indicar se a série dos dados deve ser em linhas ou em colunas. Por exemplo:

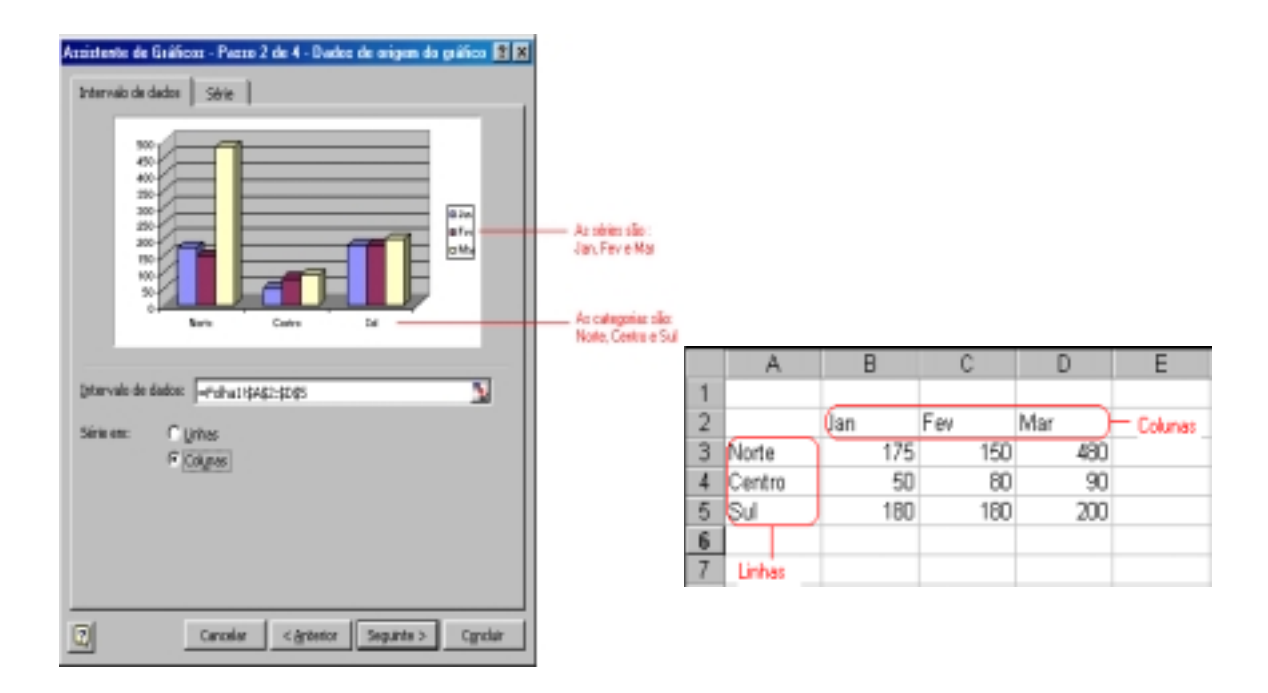

**Figura 72 – Gráfico em que as séries são os rótulos das colunas (Jan, Fev, Mar).** 

O gráfico de exemplo (Séries em coluna) mostra que o Excel irá desenhar três séries de dados, cada uma delas com três categorias. As séries têm o nome de Jan, Fev e Mar, e as categorias o nome de Norte, Centro e Sul. Se, em vez disso, quiser que as séries de dados seja Norte, Centro e Sul, cada uma com as categorias Jan, Fev e Mar, clique sobre o botão de opção Linhas*,* e o Excel mudaria de desenho por colunas para desenho por linhas, redesenhando o gráfico de exemplo na caixa de diálogo "Assistente de Gráficos".

No separador "Série" da caixa de diálogo, cada série do gráfico tem um nome (nome que aparecerá na legenda) e os valores para uma série.

Se os dados não incluírem cabeçalhos de coluna ou de linha que identifiquem os nomes das séries de dados, o Excel usa os nomes predefinidos Série 1, Série 2, etc. Pode substituir as predefinições por nomes um pouco mais sugestivos, introduzindo texto directamente na caixa de edição "Nome" ou seleccionando a caixa de edição "Nome" e, em seguida, apontando para uma célula da folha de cálculo que contenha o texto apropriado.

Se os dados do gráfico não incluírem cabeçalhos de coluna ou de linha que identifiquem pontos nas séries de dados (o texto que normalmente aparece no eixo dos *xx),* o Excel utiliza os identificadores predefinidos 1, 2, 3, etc. Pode substituir as predefinições apontando para um intervalo da folha de cálculo que contenha o texto apropriado ou introduzindo nomes directamente no campo de rótulo do eixo de categorias. Se introduzir texto directamente, use vírgulas para separar os nomes.

Faça clique sobre "Seguinte" para avançar para o *Passo* 3 quando tiver concluído a identificação dos dados que pretende representar graficamente.

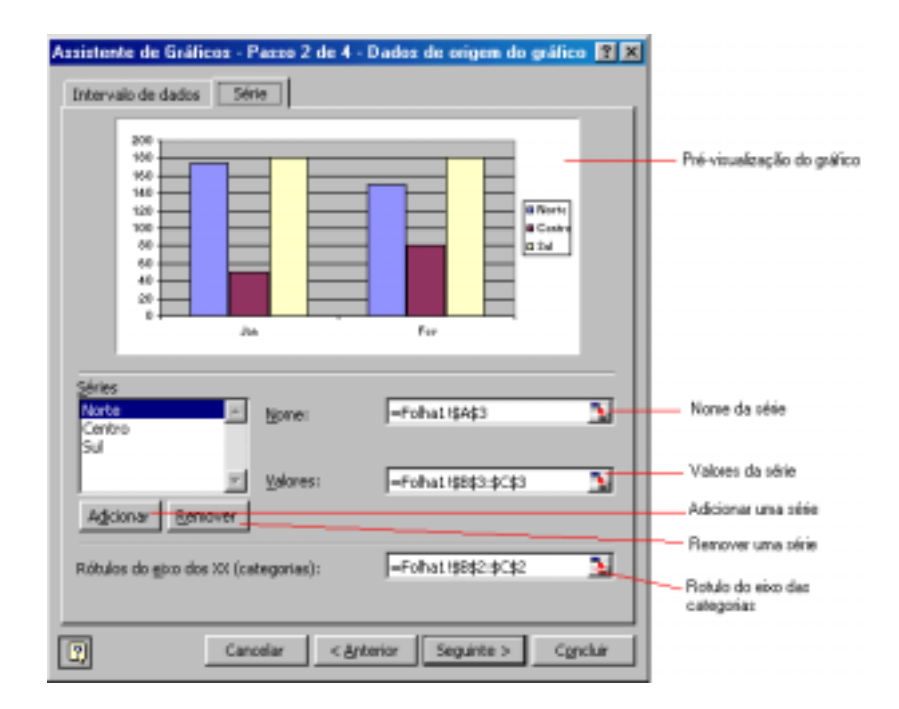

**Figura 73 – Caixa de Diálogo "Assistente de gráficos – Passo 2 ...", separador "Série".** 

### **3º Passo – Opções de gráfico**

No terceiro passo do "Assistente de Gráficos", a caixa de diálogo apresenta vários separadores:

O primeiro separador "Títulos", pode-se atribuir um título geral para o gráfico, bem como títulos para os eixos xx, yy e/ou zz (nos gráficos 3D).

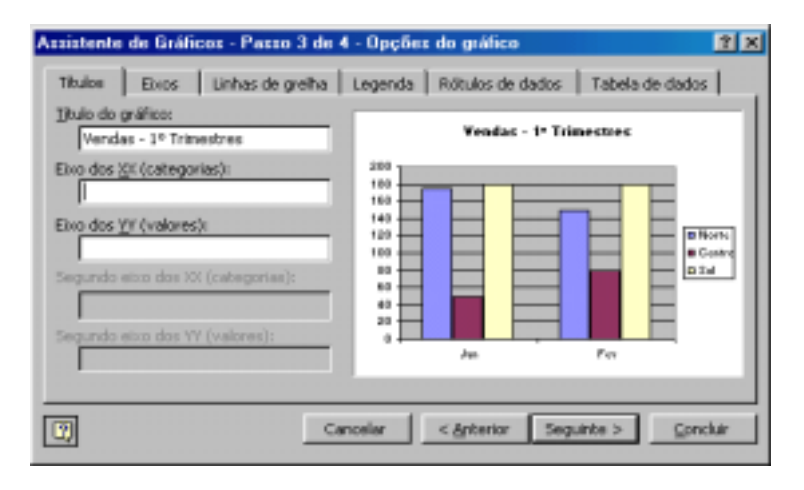

**Figura 74 – Caixa de Diálogo "Assistente de gráficos – Passo 3 de 4 – Opções do gráfico", separador "Títulos"** 

No segundo separador "Eixos", permite ao utilizador apresentar ou ocultar eixos. Ocasionalmente, pode achar que um gráfico fica melhor se for desenhado sem um ou mais dos seus eixos habituais. Para ocultar um eixo, desmarque a caixa de verificação. O "Assistente de Gráficos" redesenha o exemplo para lhe mostrar como ficará o gráfico sem esse eixo.

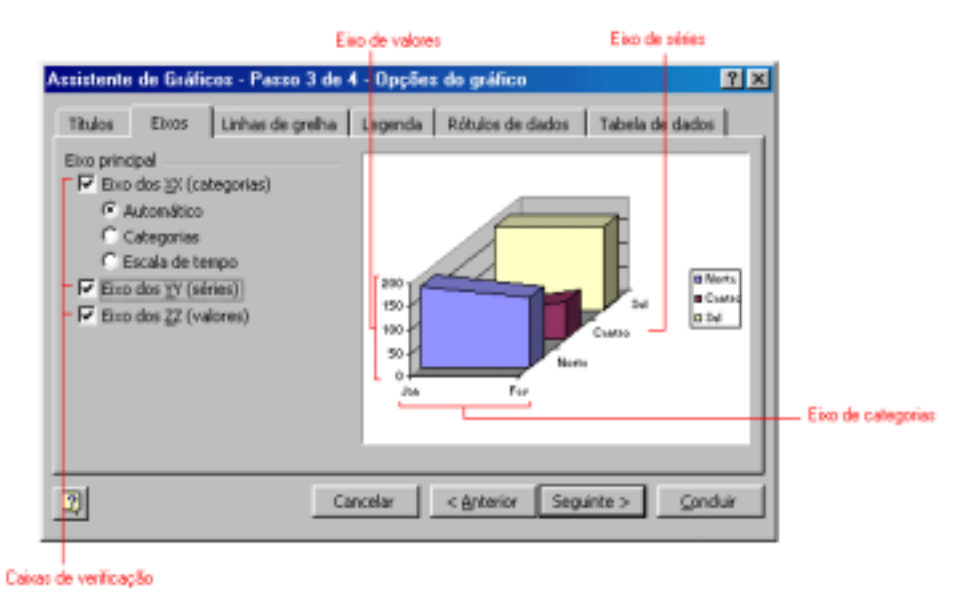

**Figura 75 – Caixa de Diálogo "Assistente de gráficos – Passo 3 ...", separador "Eixos".** 

No terceiro separador "linhas de grelha", permite ao utilizador apresentar ou ocultar linhas de grelha. As linhas de grelha são linhas horizontais ou verticais que ajudam a clarificar a posição de marcadores de dados relativamente a escalas de eixos. A maior parte dos tipos de gráficos do Excel utilizam, por predefinição, uma qualquer forma de linhas de grelha. É possível adicionar ou remover linhas de grelha fazendo clique sobre a caixa de verificação correspondente.

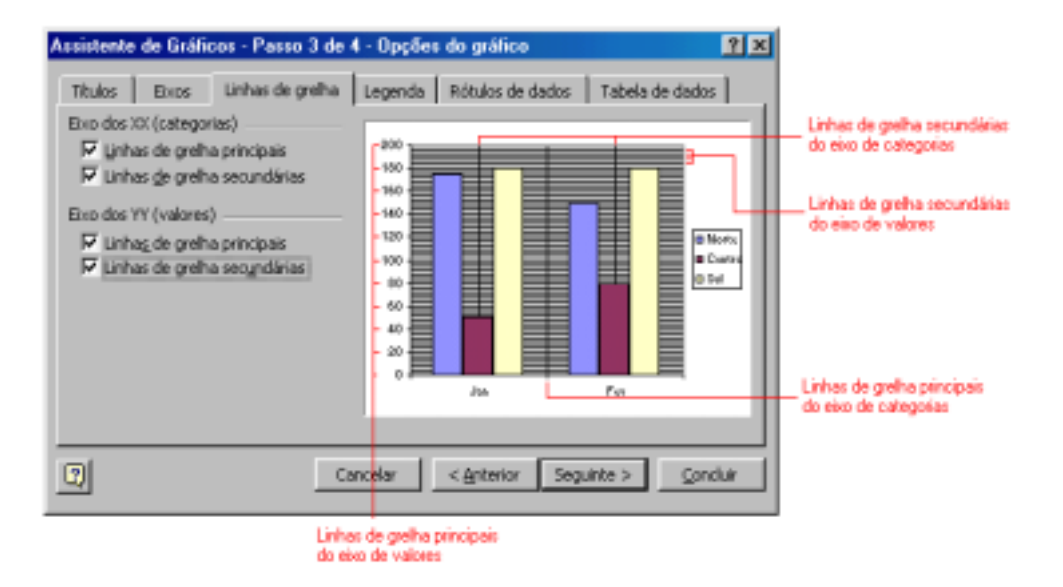

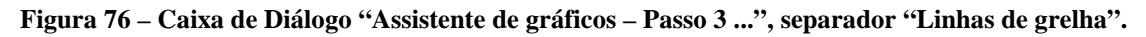

No separador "Legenda", permite ao utilizador apresentar ou ocultar uma legenda. Normalmente, o Excel apresenta uma legenda no lado direito do gráfico. Pode escolher uma localização diferente para a legenda ou dispensá-la.

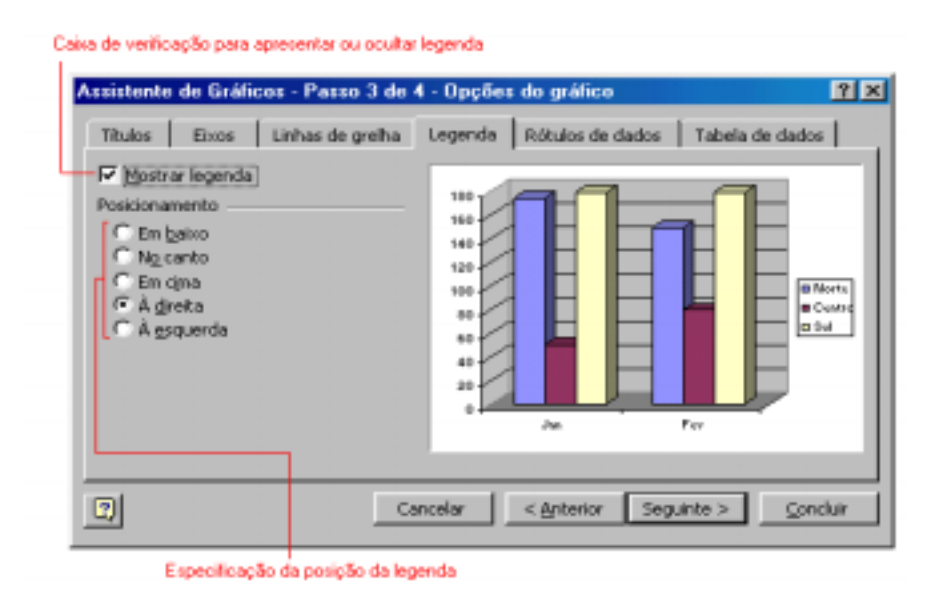

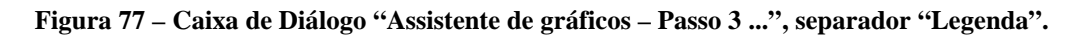

O separador "Rótulos de dados", permite ou utilizador apresentar rótulos de dados. O "Assistente de Gráficos" pode anexar vários tipos de rótulos a marcadores de dados. Os sectores dos gráficos circulares e em anel, por exemplo, podem ser identificados com percentagens, valores absolutos, ou ambos.

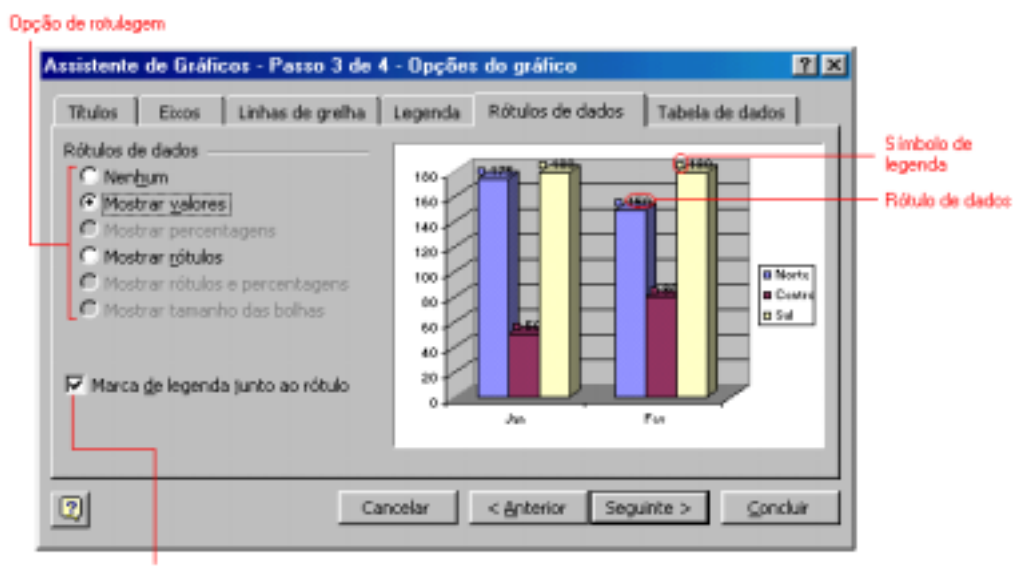

Adicionar símbolos de legenda junto dos rótulos

#### **Figura 78 – Caixa de Diálogo "Assistente de gráficos – Passo 3 ...", separador "Rótulos de dados".**

O separador "Tabela de dados", permite ao utilizador adicionar uma tabela de dados ao gráfico. Uma tabela de dados consiste simplesmente numa tabela dos valores que deram origem ao gráfico.

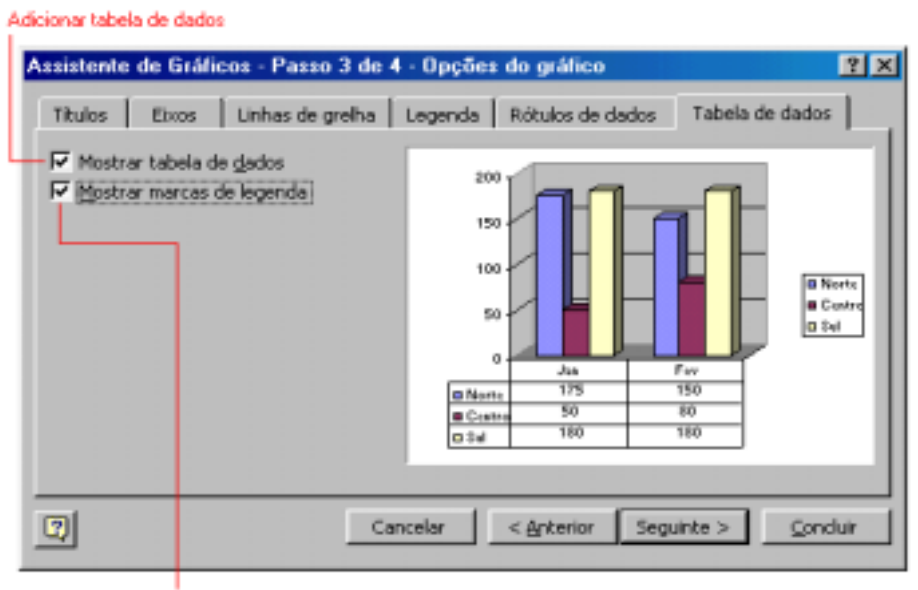

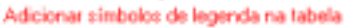

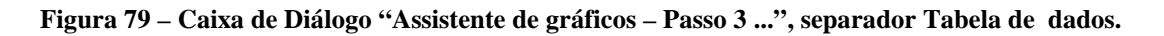

### **4º Passo – Localização do gráfico**

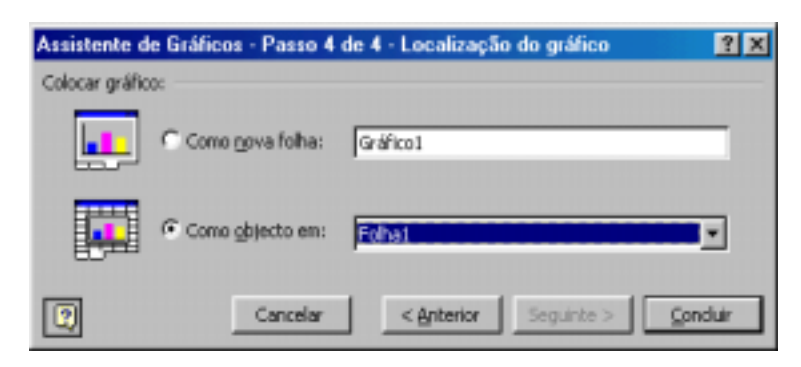

#### **Figura 80 – Caixa de Diálogo "Assistente de gráficos – Passo 4 de 4 – Localização do Gráfico".**

O quarto passo do "Assistente de Gráficos" permite escolher onde se pretende colocar o gráfico:

• "Como nova folha" - o gráfico será inserido numa folha de cálculo nova;

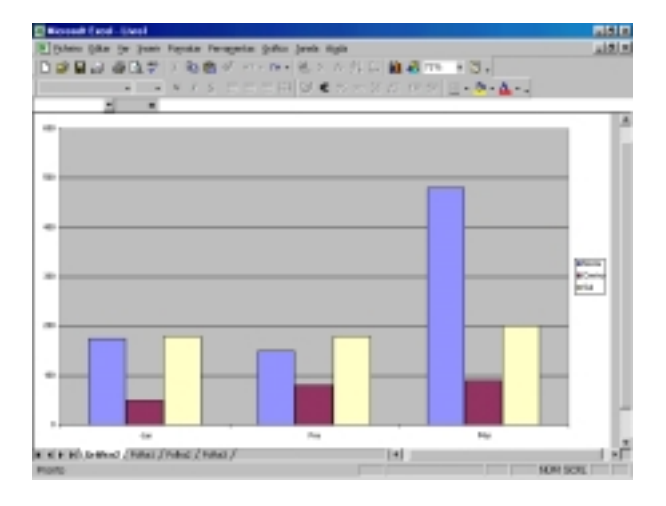

**Figura 81 – Gráfico colocado em folha própria.** 

• "Como objecto em:" - o gráfico será inserido numa folha de cálculo a indicar na caixa ou na folha corrente.

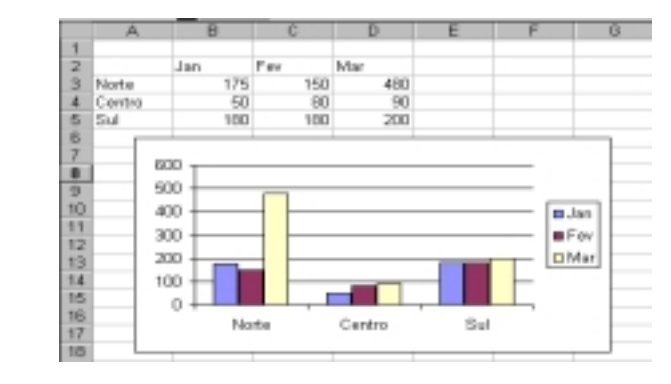

**Figura 82 – Gráfico colocado na própria folha de trabalho.** 

### *Modificar elementos de um gráfico*

Quer se tenha optado por inserir o gráfico em folha própria, quer na própria folha de trabalho, pode-se modificar e formatar todos os elementos do gráfico (Tipo do gráfico, tipo de letra dos títulos ou legendas, cores do gráfico, etc).

Para seleccionar-se um gráfico inserido numa folha de trabalho basta fazer clicar com o rato sobre ele. Com isto o gráfico aparecerá com marcas nos quatro cantos e no meio das linhas.

Clicando sobre uma área em branco do gráfico pode-se deslocá-lo e posicioná-lo num outro local dentro da folha de trabalho.

Utilizando o rato sobre as marcas de selecção de um gráfico pode-se também alterar as suas dimensões, clicando sobre uma dessas marcas e arrastando-a na direcção pretendida.

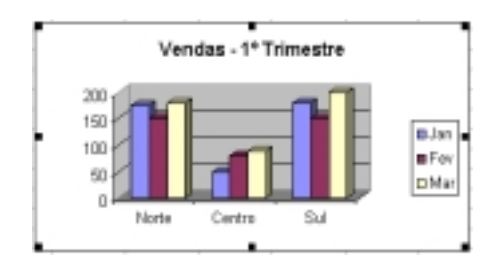

**Figura 83 – Gráfico seleccionado.** 

Quando um gráfico se encontra seleccionado, ao passar-se com o rato sobre ele surgem caixas de informações sobre cada elemento apontado pelo rato.

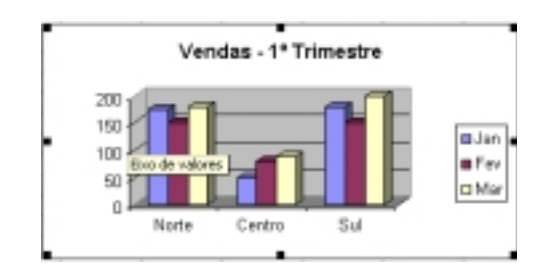

**Figura 84 –Caixas de informação sobre o gráfico seleccionado.** 

Se clicarmos sobre um desses elementos com o botão direito do rato, abre-se menus de contexto com as operações que são possíveis efectuar em relação ao elemento seleccionado, se, se efectuar duplo clique sobre um desses elementos, são abertas caixas de diálogo específicas para cada tipo de elemento do gráfico.

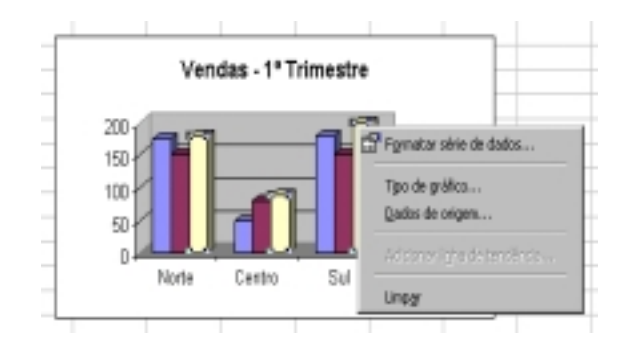

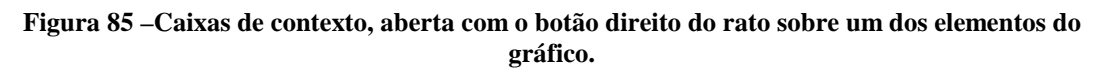

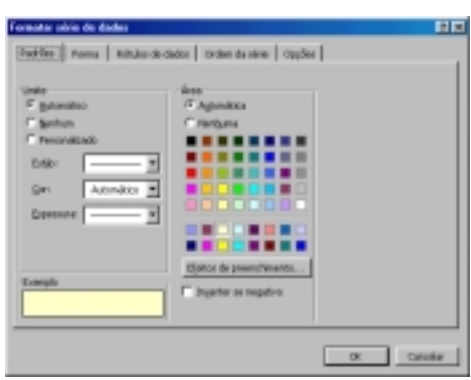

**Figura 86 –Caixas de diálogo, aberta com um duplo clique do rato ou comando do menu de contexto de um dos elementos do gráfico.** 

#### **Por exemplo:**

- Para alterar a cor das barras ou colunas de um gráfico, pode-se efectuar um duplo clique sobre a série que se quer alterar e na caixa de diálogo "Formatar série de dados" indicar a cor pretendida;
- Para alterar o tipo de letra de uma legenda, seleccionar-se a legenda no gráfico e efectua-se um duplo clique; na caixa de diálogo "Formatar legenda", separador "Tipo de letra", pode-se definir o tipo de letra, o estilo, tamanho, etc.

Para modificar os elementos de um gráfico, pode-se também utilizar a barra de ferramentas específica dos gráficos.

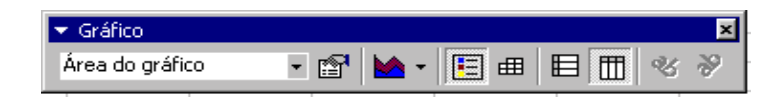

**Figura 87 –"Barra de ferramentas de gráficos" .** 

Se esta barra não estiver visível na área de trabalho, execute a seguinte operação. Menu "Ver", submenu "Barras de ferramentas" e opção "Gráfico".